# 取扱説明書

# マイナンバー専用PC保管庫

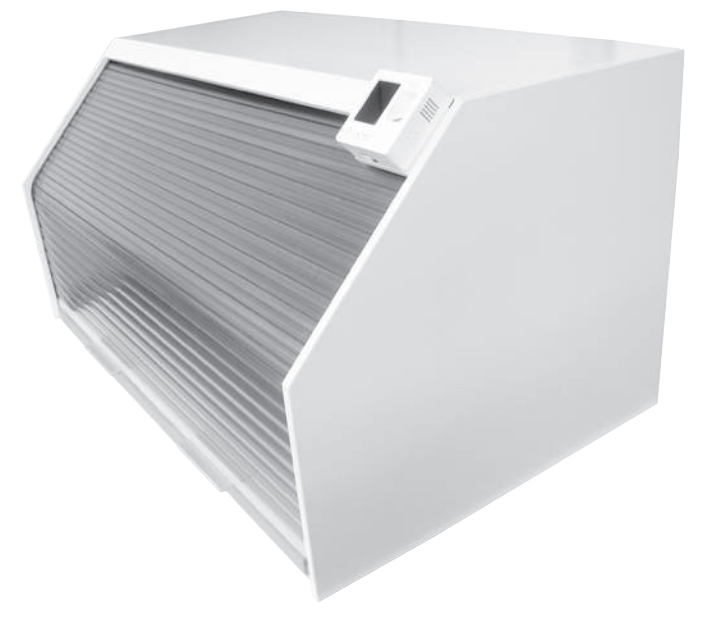

FMN-BOX01

## Index ■製品紹介・各部名称・梱包部品 ・・・・・・・・・・・・・・・・・・・P3 ■安全上のご注意 ・・・・・・・・・・・・・・・・・・・・・・・・・・・ P1 ■警告·注意 ・・・・・・・・・・・・・・・・・・・・・・・・・・・・ P2 ■マイナンバー専用PC保管庫を机に設置する ··············P4~6 ■指紋認証機端末管理者用マニュアル・・・・・・・・・・・・・・・・・・P7~14

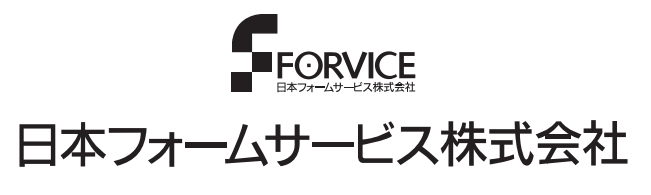

S 2016.02.03 第1版

## 安全上のご注意 必ずお守りください)

#### はじめに

本取扱説明書は下記製品の設置に対し説明しております。

- ・FMN-BOX01(マイナンバー専用PC保管庫)
- ・FMN-BOX-S(マイナンバー専用PC保管庫/マイナンバー専用書類管理ロッカー) ※マイナンバー専用書類管理ロッカーに関する設置手順は、別紙FMN-BOX02の説明書をご参照ください。

## お買い上げありがとうございました

ご使用の前にこの取扱説明書をよくお読みください。特に「安全上のご注意」は必ずお読みください。 お読みになった後は、いつでも取り出せる場所に大切に保管してください。

また、本製品は生産より出荷に至るまで厳重に検査しておりますが、万一製品に破損またはご使用に支障を きたす場合は、誠に恐れ入りますが購入先または下記宛先までお問合せください。

## 日本フォームサービス株式会社 電話03-3636-0011 URL http://www.forvice.co.jp Mail info@forvice.co.jp

お使いになる人や他の人への危害、物的損害を未然に防止するため、必ずお守りいただきた いことを、次の表示で区分しています。

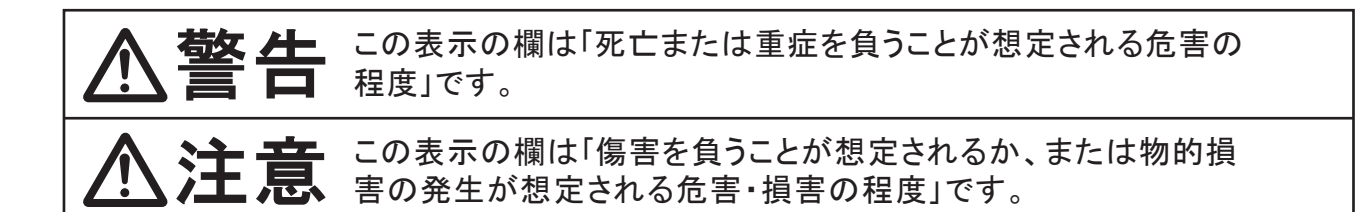

お守りいただきたい内容の種類を、次の絵表示で区分し、説明しています。

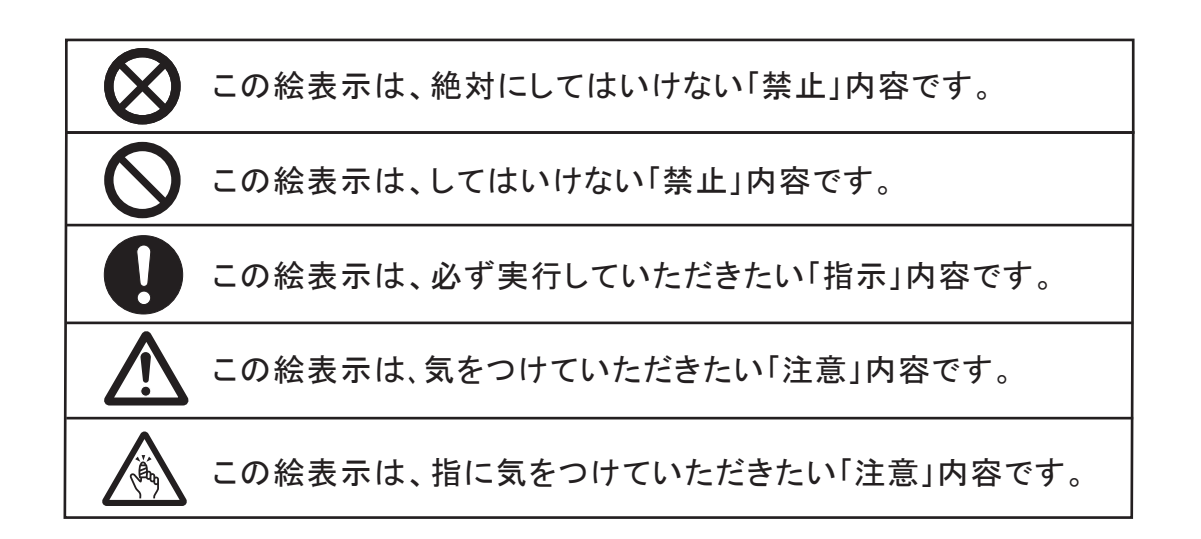

# 警告・注意

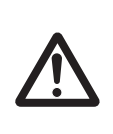

本製品は、机上に設置した特定個人情報等を取扱うPCに対する物理的安全管理 措置を実施するための簡易なPC保管庫です。本製品は特定個人情報等の漏え い防止を目的とした製品であり、特定個人情報が漏えいしないことを保証するも のではありません。

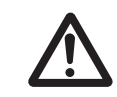

本製品は、収納されるPC等及び書類等に対し、外部からの盗難及び破壊等が無 いことを保証するものではありません。

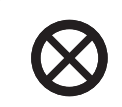

本製品を設置する際は、必ず2人以上で作業を行ってください。指示人数未満で の作業は事故等の原因となります。

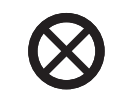

屋内に設置し、結露する場所、直射日光が当る場所には設置しないでください。 故障等の原因となります。

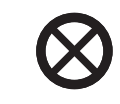

本製品の分解・修理・改造は行わないでください。製品の故障や破損の原因とな ります。

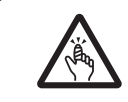

シャッターを開閉する際は、手・指を挟まない様、充分ご注意の上ご使用ください。

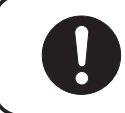

設置後、付属の鍵は管理者の方が大切に保管してください。

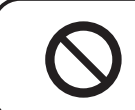

机上が平滑な状態であることを確認の上設置してください。製品の落下等による 故障や事故等の原因となります。

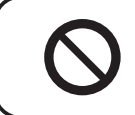

ネジ、ボルトは確実に締め付けてください。製品の落下等による故障や事故等の 原因となります。

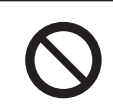

壊れた部品を使用しないでください。事故・けがの原因となります。万一、部品が壊れ た場合は販売店またはP1のお問合せ先にご相談ください。

## 警告・注意

## 必ずお守りください。

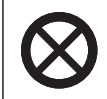

本製品を設置する際は、必ず2人以上で作業を行ってください。指示人数未満で の作業は事故等の原因となります。

机上が平滑な状態であることを確認の上設置してください。製品の落下等による 故障や事故等の原因となります。

## ■製品紹介・各部名称

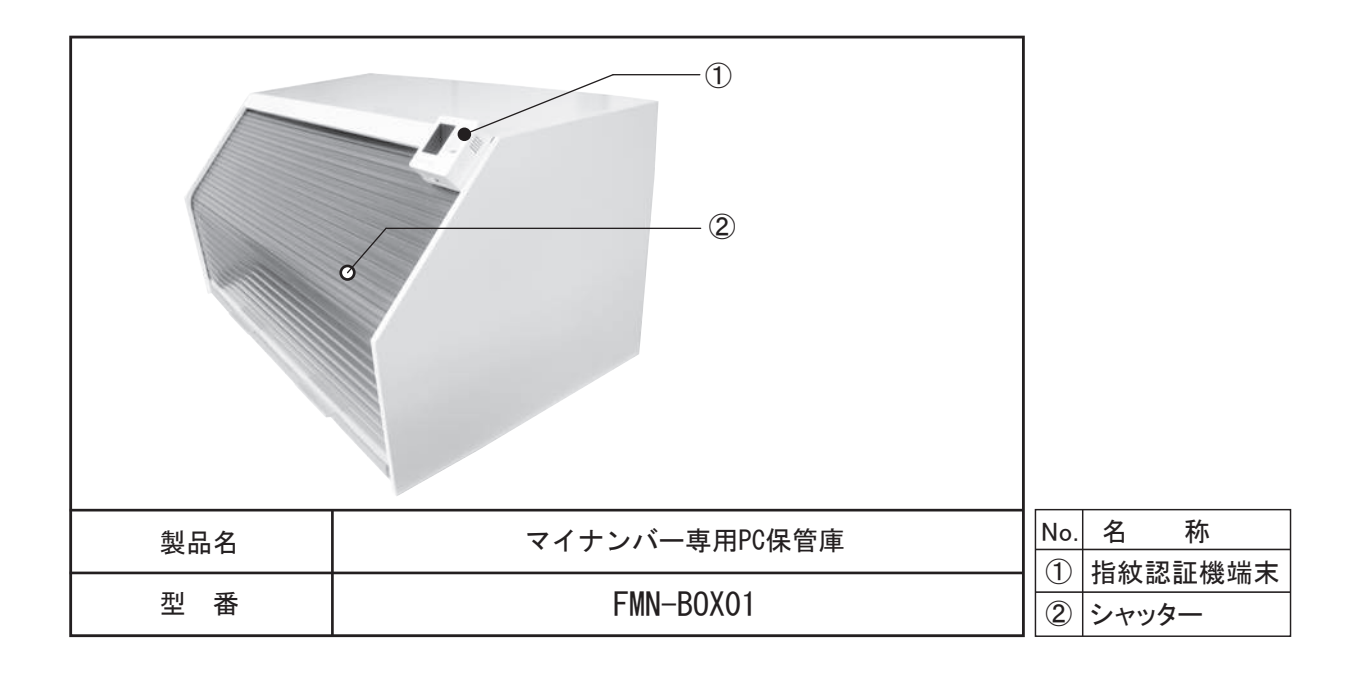

## ■梱包部品

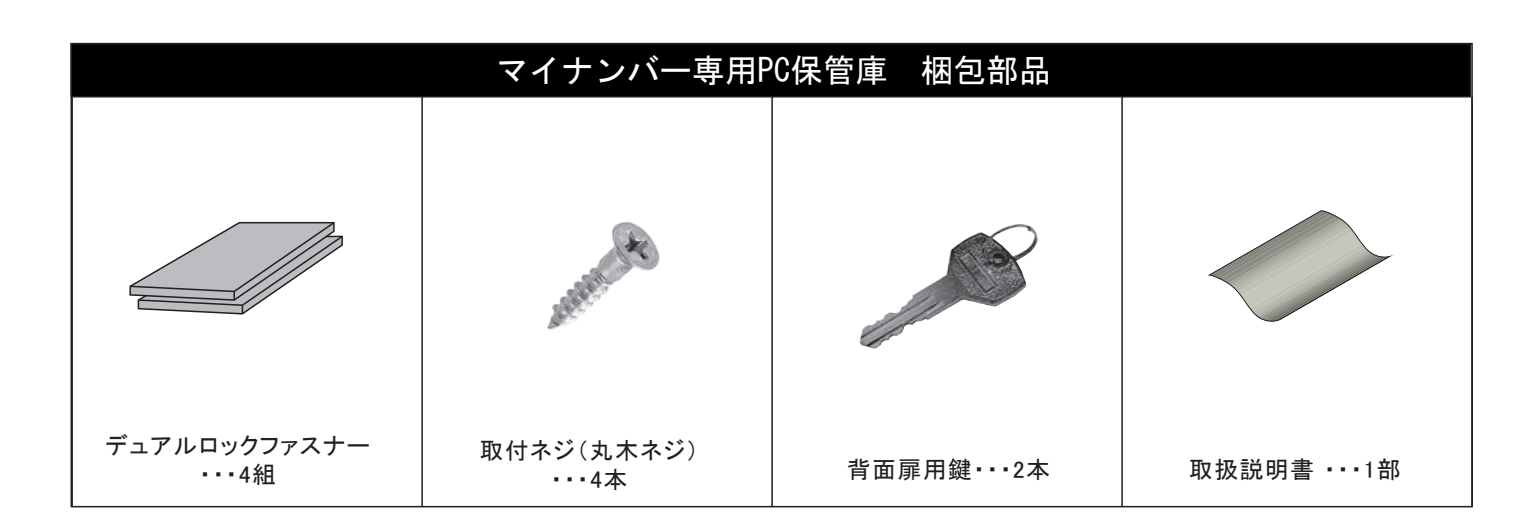

■マイナンバー専用PC保管庫を机に設置する

1.マイナンバー専用PC保管庫(以下「本体」と呼ぶ)を開梱し中身を確認します。

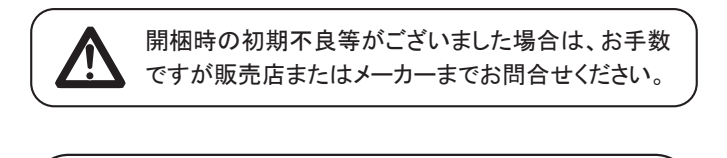

日本フォームサービス株式会社 電話03-3636-0011 URL http://www.forvice.co.jp Mail info@forvice.co.jp

- 2.シャッターを開けます。
	- 2-1)本体背面パネルを付属の背面扉用鍵を使い外します。

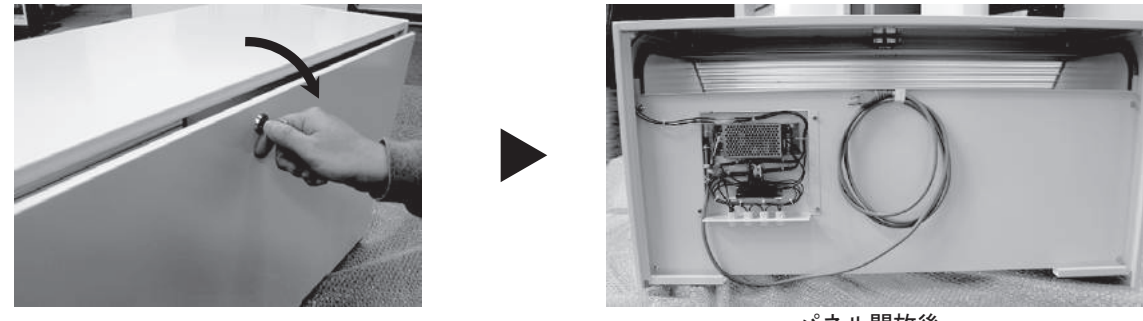

パネル開放後

2-2)本体背面から本体天板にある電気錠開錠用金具を右に動かしロックを解除します。

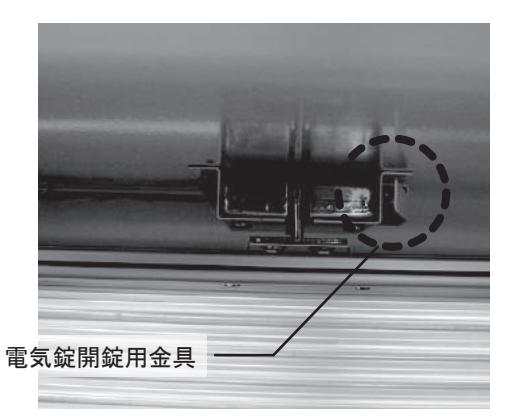

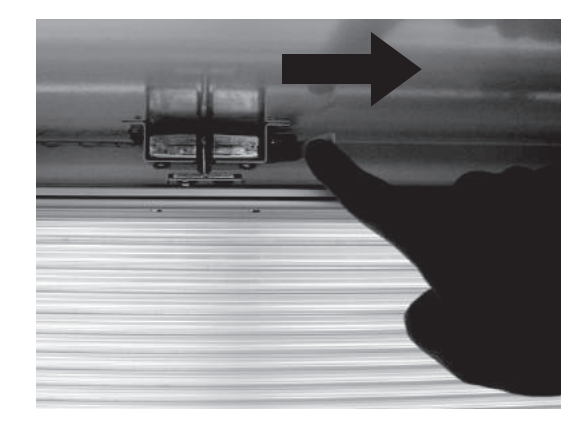

2-3)シャッターを開けます。

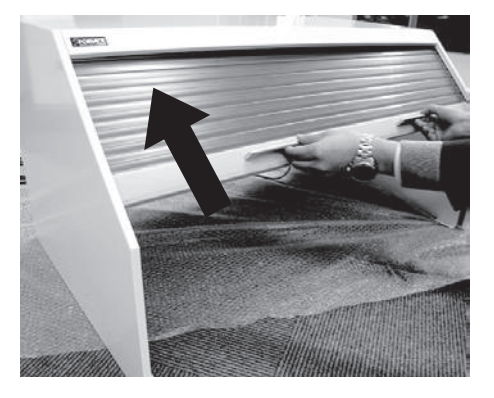

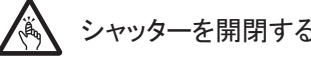

シャッターを開閉する際は、手・指を挟まない様、充分ご注意の上ご使用ください。

■マイナンバー専用PC保管庫を机に設置する

3.本体をデスクに配置します。 お客様の任意で設置方法をご選択ください。 ・デュアルロックファスナーを使い机の天板に固定する ・取付ネジを使用し机の天板に固定する

- ◆デュアルロックファスナーを使い机の天板に固定する場合
	- 3-1)付属のデュアルロックファスナー(4組)を本体下部の接着位置に貼り付けます。

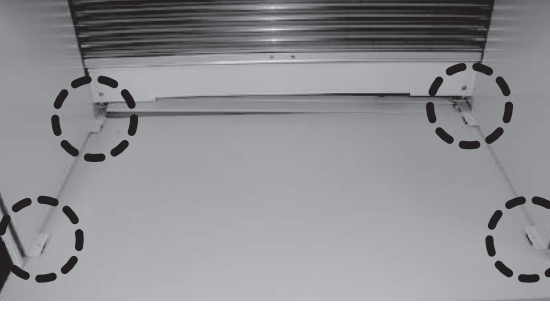

デュアルロックファスナー貼り付け位置

3-2)本体を左右から持ち上げ、机の天板に設置します。

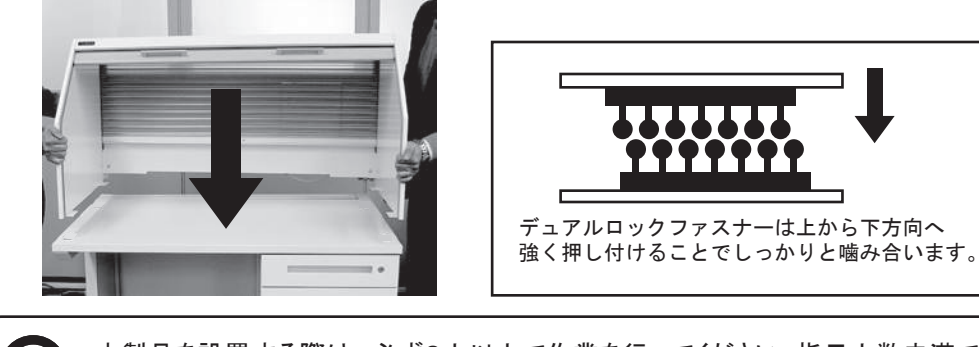

本製品を設置する際は、必ず2人以上で作業を行ってください。指示人数未満での作業は 事故等の原因となります。

#### ◆取付ネジを使用し机の天板に固定する場合

3-1) 本体を左右から持ち上げ、机の天板に設置します。

#### 使用する工具

接着面は汚れ・埃等を拭き取って

から貼り付けてください。

プラスドライバー

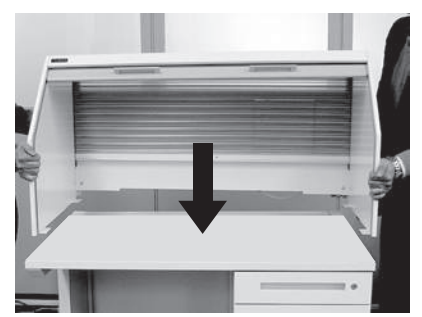

3-2)付属の取付ネジ(丸木ネジ)4本を使い、机の天板に固定します。

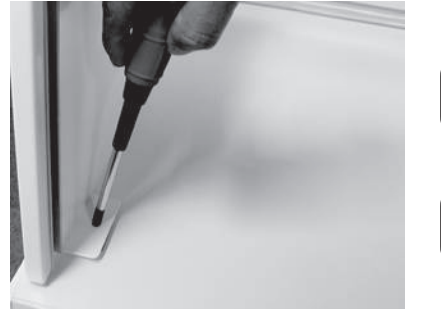

ネジ、ボルトは確実に締め付けてください。製品の 落下等による故障や事故等の原因となります。

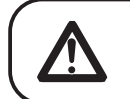

天板の材質によりクラックが発生したり、使用 できないことがあります。

■マイナンバー専用PC保管庫を机に設置する

- 4.電源コードを本体から外し、背面パネルを取り付けます。
	- 4-1)シャッターを閉じ、背面から電気錠開錠用金具を左に動かしロックします。

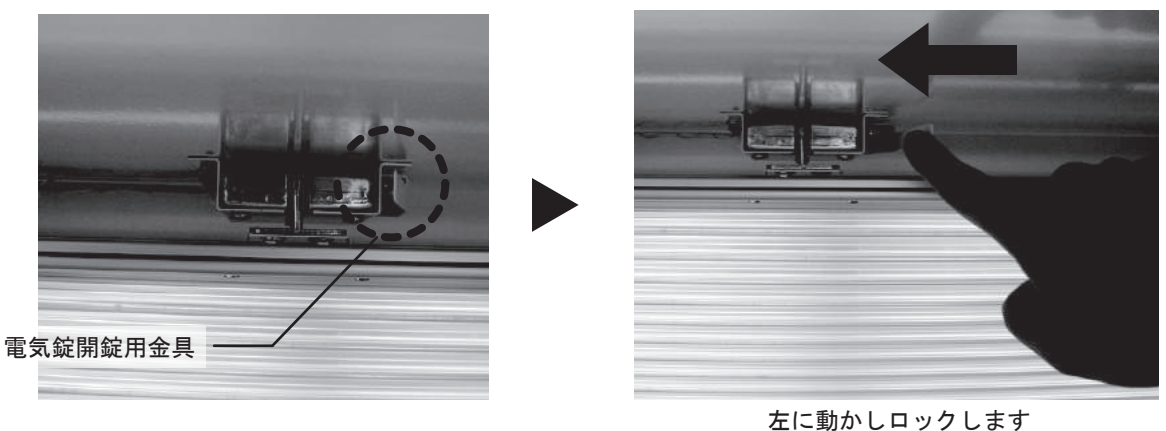

電気錠開錠用金具を確実にロックしてください。電気錠が正常に作動しない原因となります。

4-2)背面に貼りついている電源コードを外し背面パネルを本体に取り付けます。

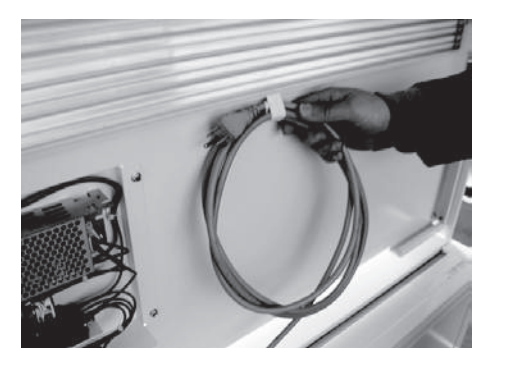

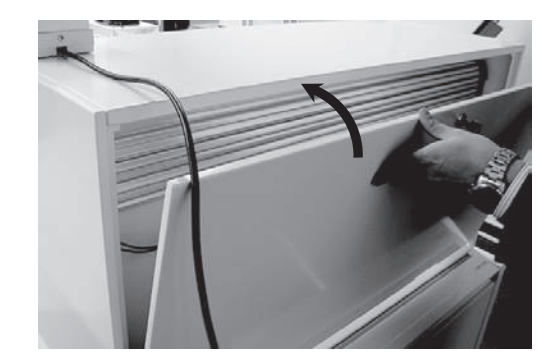

4-3)電源コードをコンセントに挿し、指紋認証機端末に電源が入ったことを確認します。

※FMN-BOX-Sをご購入のお客様は電源を挿す前に、FMN-BOX-OP(マイナンバー専用書類管理ロッカー)の 取扱説明書に沿ってFMN-BOX-OPをFMN-BOX01に連接します。

1.各部名称/仕様

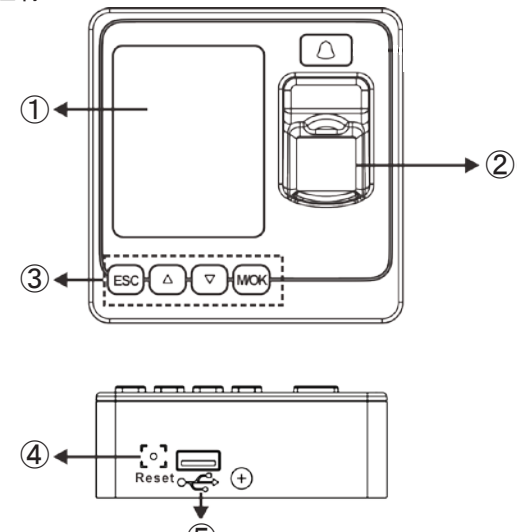

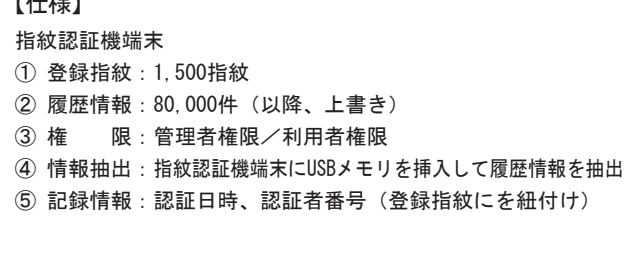

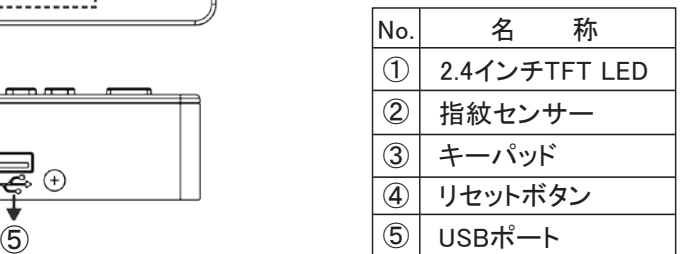

**【注意】** 

※指紋認証機端末の初期不良がないことをご確認ください。 ※使用前に液晶及び指紋センサーの保護フィルムを剥がしてください。

2.スタートガイド

2-1)(M/OK)ボタンを押し続けると、メニュー画面が表示されます。

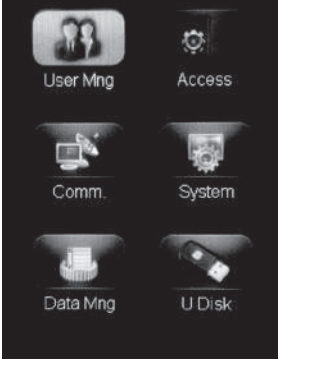

・UserMng:ユーザー登録 ・Access :アクセス設定 ・Comm. :通信設定 ・System :システム設定 ・DataMng:データ管理 ・U Disk :USBメモリ メニュー表示

メニュー画面

2-2) ▼ボタンを動かし【User Mng】を選択し(M/OK)ボタンを押します。次にUser Mng画面上で ▼ボタンを動かし【NewUser】を選択し(M/OK)ボタンを押します。

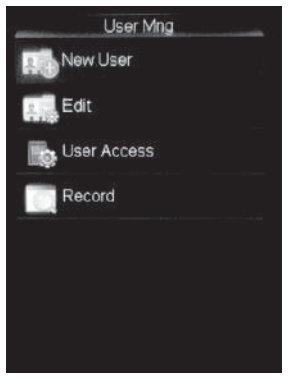

User Mng画面

2.スタートガイド

2-3) ▼ボタンで【Purview】を選択し、(M/OK)ボタンを押します。

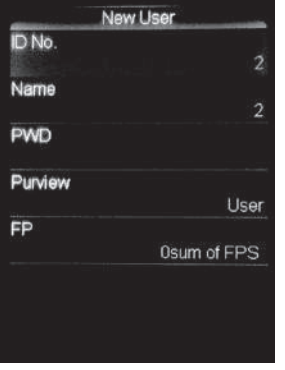

NewUser画面

2-4) ▼ボタンで【Admin】を選択し、 (M/OK)ボタンを押します。

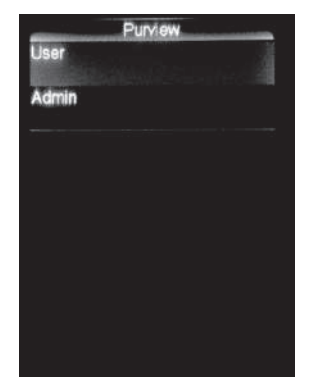

※必ずAdminを選択し、管理者登録を行ってください。Userではユーザー登録を 等の設定画面を開くことができません。 最初の登録でUserでの登録を行ってしまった場合、2-1)の操作から再度ユー ザー登録を行ってください。

PerView画面

2-5) ▼ボタンで【FP】を選択し(M/OK)ボタンを押します。

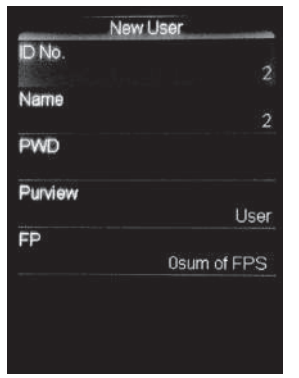

システム画面

2-6)登録する指を指紋センサーに軽く当て、指紋を登録してください。

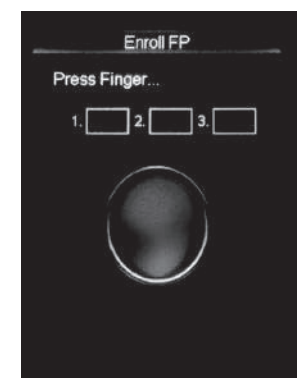

指紋センサーに指を 置いてください。

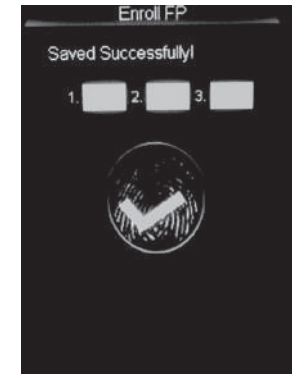

※認証は3回行います。 saved Successfullyl ※認証が成功すると左図の画面 になり登録が完了します。 ※完了後、(ESC)ボタンを押して 設定画面を終了し初期画面に 戻ります。

2.スタートガイド

2-7) 2人目以降の登録は、初期画面状態で (M/OK)ボタンを長押しします。

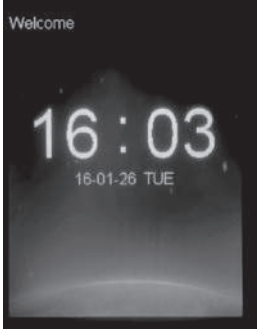

初期画面

2-9)画面右上に【AdminAffirm】と表示されますので、表示されている間に【Admin】登録をした 担当者が指紋認証を行うと設定画面が開きます。以後のユーザー登録は2-1)から2-6)の手順を 繰り返してください。

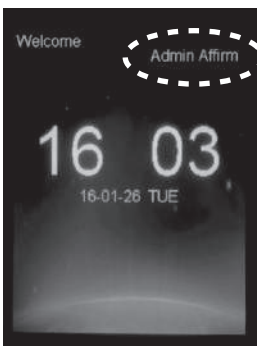

AdminAffirm画面

## 3.データ抽出方法

3-1)設定画面上で▼ボタンを操作して【U Disk】を選択し(M/OK)ボタンを押します。

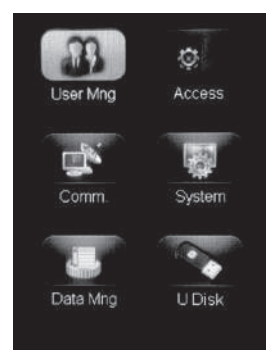

設定画面

3-2) USBメモリを本体底部のUSBポートに差込み、▼ボタンを操作して【Download Attlog】を選択し (M/OK)ボタンを押します。

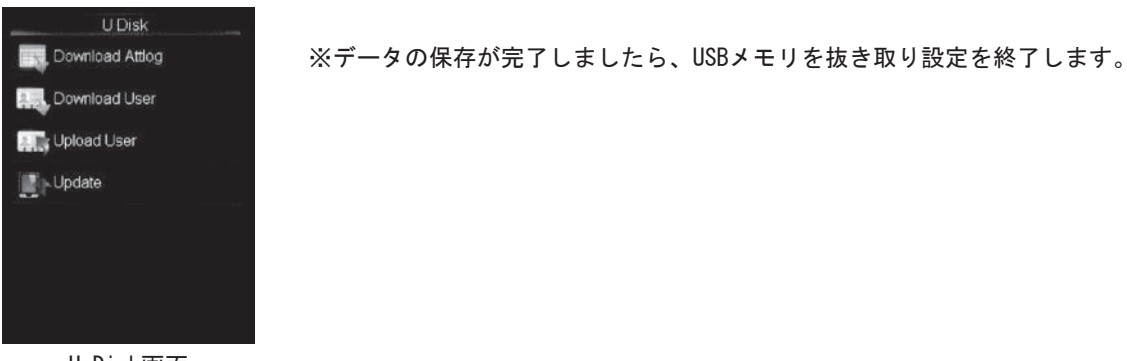

4.開錠時間の変更 ※指紋認証が成功し電気錠のロックが開錠されてから再度ロックが掛かるまでの時間 4-1)設定画面上で▼ボタンを操作して【Access】を選択し(M/OK)ボタンを押します。

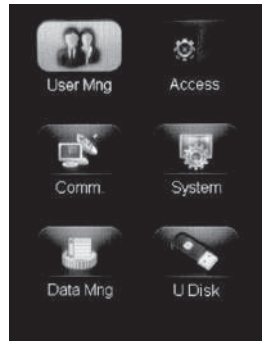

設定画面

4-2) ▼ボタンを操作して【A&C Parameter】を選択し(M/OK)ボタンを押します。

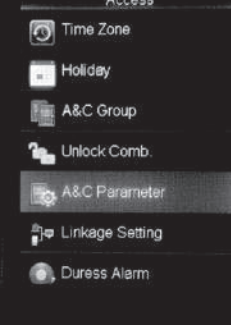

Access画面

#### 4-3) ▼ボタンを操作して【Lock (S)】を選択し (M/OK)ボタンを押します。

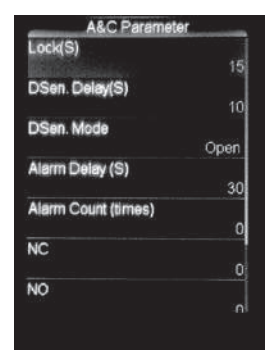

A&C Parameter画面

4-4) ▲▼ボタンで数字を選択し(M/OK)ボタンを押して開錠時間を入力後OKを選択します。

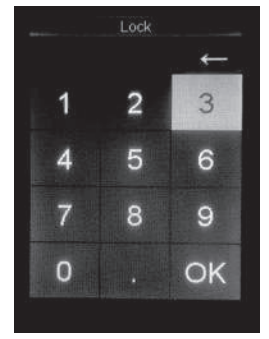

※1~1200秒の間で設定可能

Lock画面

5.ユーザーの削除

5-1)設定画面上で▼ボタンを操作して【UserMng】を選択し(M/OK)ボタンを押します。

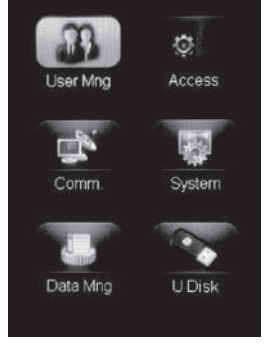

設定画面

5-2) ▼ボタンを操作して【Edit】を選択し(M/OK)ボタンを押します。

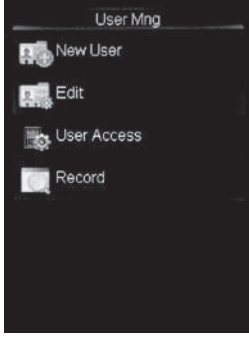

UserMng画面

5-3) 削除したい ID番号を▲▼ボタンで選択し(M/OK)ボタンを押します。最後に▲▼ボタンでOKを 選択し $(M/OK)$ ボタンを押します。

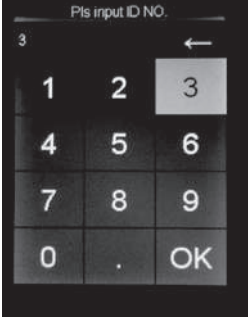

PlsinputID NO.画面

5-4) ▲▼ボタンでDelUserを選択し (M/OK)ボタンを押します。

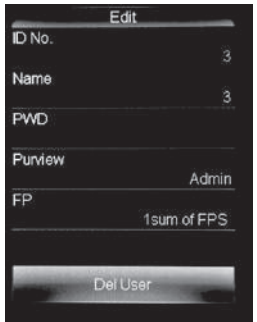

Edit画面

- 5.ユーザーの削除
	- 5-5) ▼ボタンを操作して【DeleteUser】を選択し(M/OK)ボタンを押します。

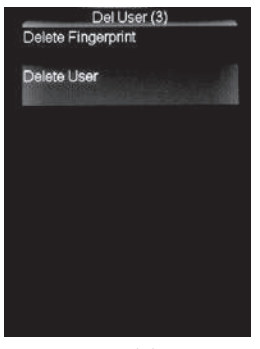

DelUser(3)画面

5-6)表示画面に【DeleteUser?】と表示されますので、(M/OK)ボタンを押すとユーザー情報が削除されます。

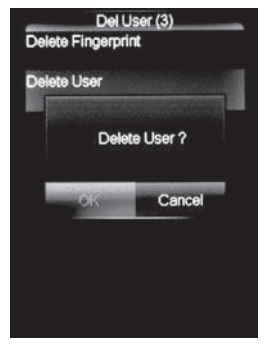

DelUser(3)画面

 $6.$  データ削除(履歴情報、システムデータ、管理者権限) 6-1)設定画面上で▼ボタンを操作して【DataMng】を選択し(M/OK)ボタンを押します。

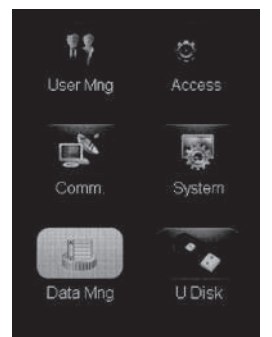

設定画面

6-2) 履歴情報を削除する場合、【DeleteLogs】を選択し (M/OK)ボタンを押します。

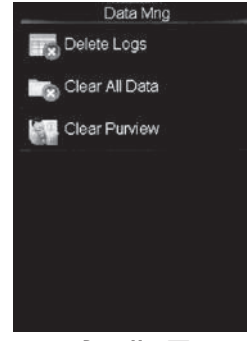

DataMng画面

 $6.7 - 9$ 削除(履歴情報、システムデータ、管理者権限)

6-3)表示画面に【DeleteUser?】と表示されますので、(M/OK)ボタンを押すと履歴情報が削除されます。

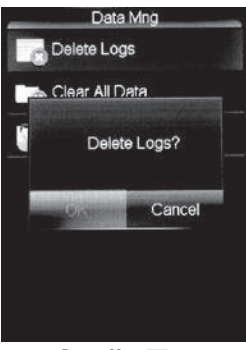

DataMng画面

6-4) システムデータを削除する場合、【ClearAllData】を選択し(M/OK)ボタンを押します。

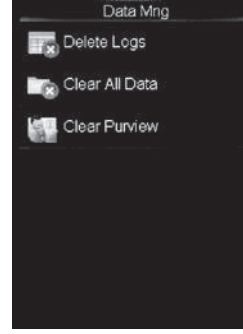

DataMng画面

6-5)表示画面に【ClearAllData?】と表示されますので、(M/OK)ボタンを押すとシステムデータが すべて削除されます。

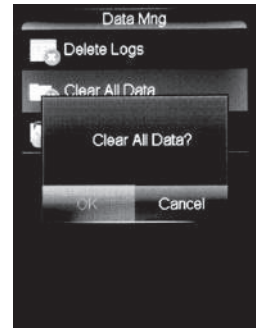

DataMng画面

6-6)すべての管理者権限を削除する場合、【ClearPurview】を選択し(M/OK)ボタンを押します。

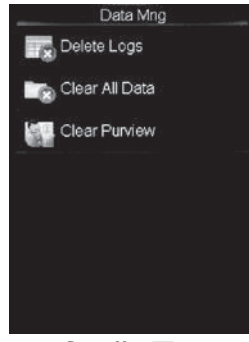

DataMng画面

- $6.$  データ削除(履歴情報、システムデータ、管理者権限)
	- 6-7) 表示画面に【ClearPerview?】と表示されますので、 (M/OK)ボタンを押すとすべての管理者 権限が削除されます。

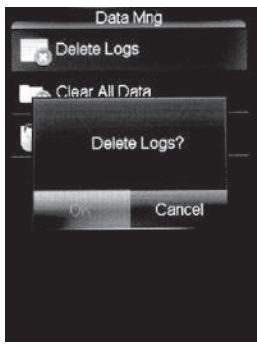

DataMng画面